# **JOBLOG på Jobnet.dk**

**Joblog er et værktøj, som hjælper dig med at dokumentere din jobsøgning.**

**Du skal registrere mindst 2 job hver uge. Søger du skriftligt, skal du også uploade/gemme et par af dine jobansøgninger i jobloggen mindst 1 gang om måneden.**

**Jobloggen finder du under 'Jobsøgning' på jobnet.dk. Jobloggen kan ses af både jobcentret og din a-kasse.**

**Du skal være opmærksom på, at hvis du ikke registrerer job, du har søgt, i jobloggen, kan det få betydning for din ret til dagpenge.**

**På de næste sider gennemgås, hvordan du registrerer din jobsøgning i din joblog.**

# **Sådan gør du**

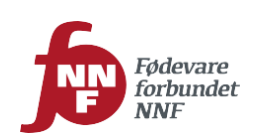

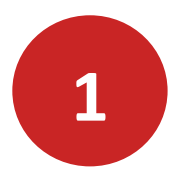

# **Sådan opretter du en joblog:**

- Log ind på www.jobnet.dk
- Vælg **JOBSØGNING** i menuen øverst på siden
- Vælg **JOBLOG** i menuen længere nede på siden

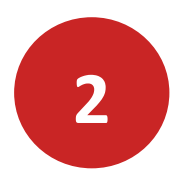

Du starter oprettelsen af en joblog ved at klikke på knappen **LOG OM JOBSØGNING**

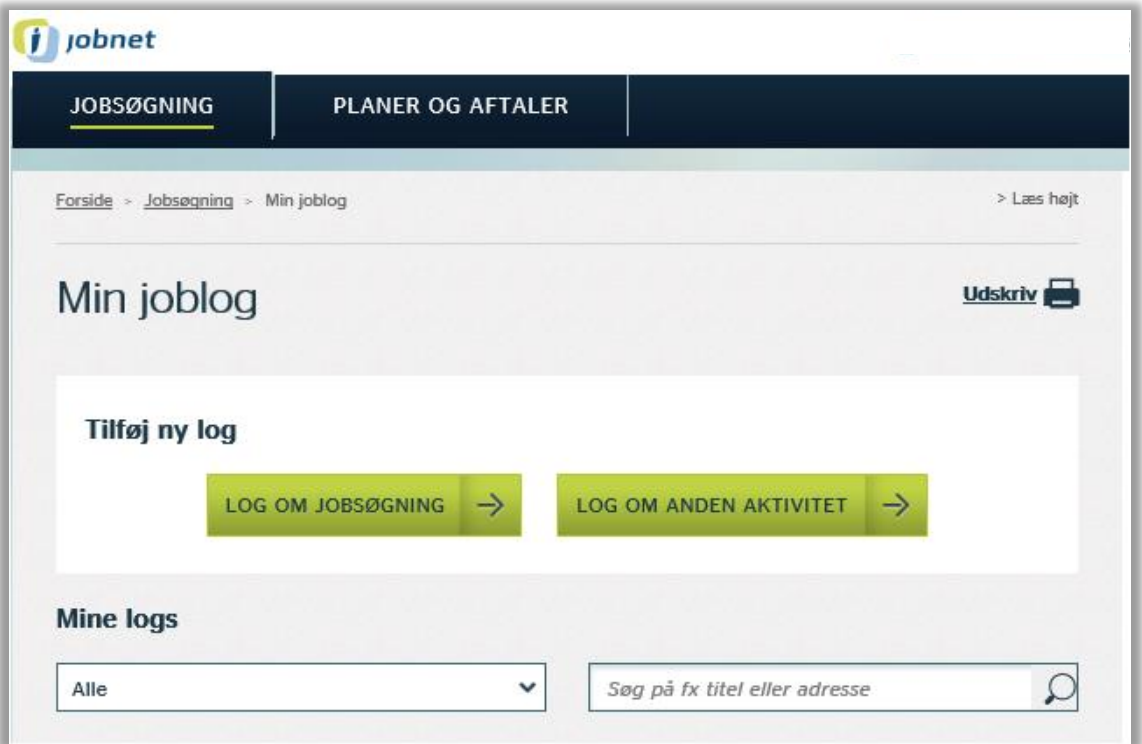

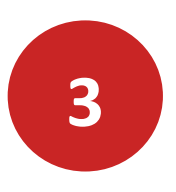

# **Om jobbet**

#### *Stilling eller arbejdsområde*

Beskriv hvilken stilling eller arbejdsområde, der er tale om.

#### *Link til jobannonce*

Hvis du har fundet annoncen på internettet, kan du i feltet 'Link til jobannonce' indsætte linket her.

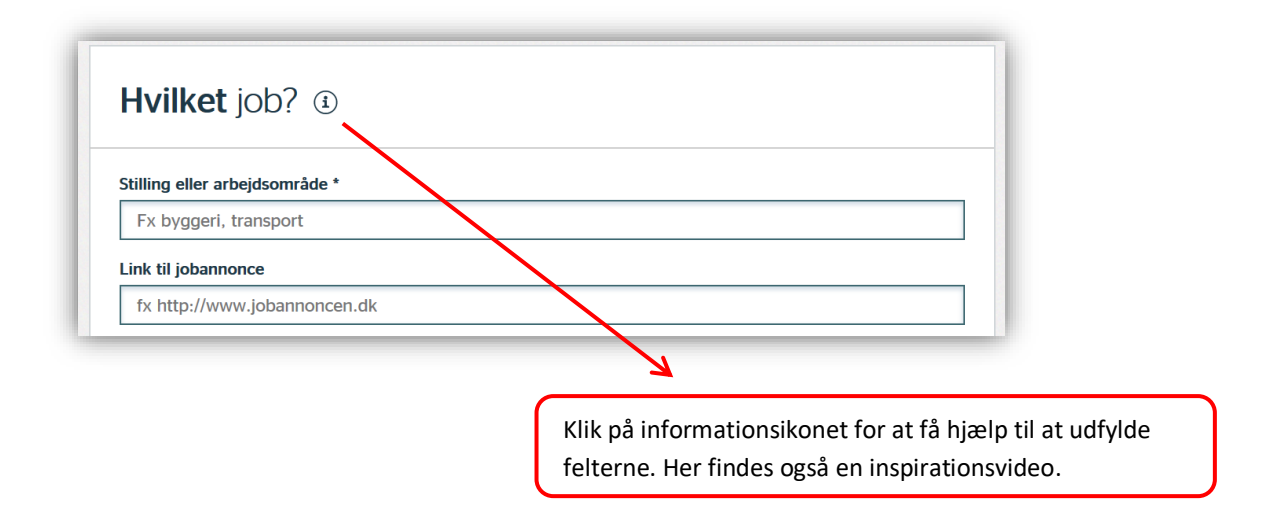

#### *Arbejdstid*

Markér om der er tale om et job på fuldtid eller deltid.

### *Ansøgningsfrist*

Her kan du oplyse seneste dato for indsendelse af ansøgning. Det er frivilligt om du vil udfylde dette felt.

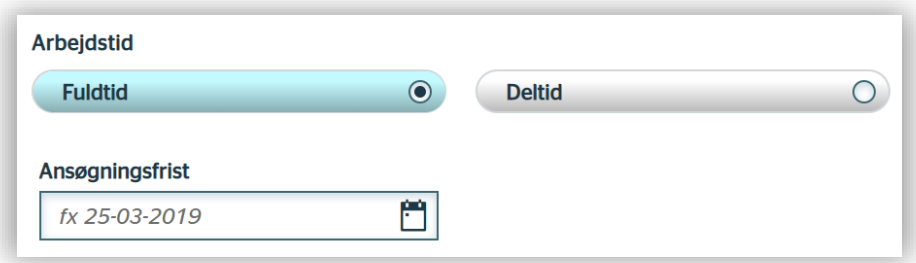

# **4**

# **Om arbejdspladsen**

Her indtaster du navn og adresse på arbejdspladsen, hvor du søger job.

#### *Kontaktperson*

Hvis du kender oplysninger om kontaktpersonen, kan du også indtaste dem her.

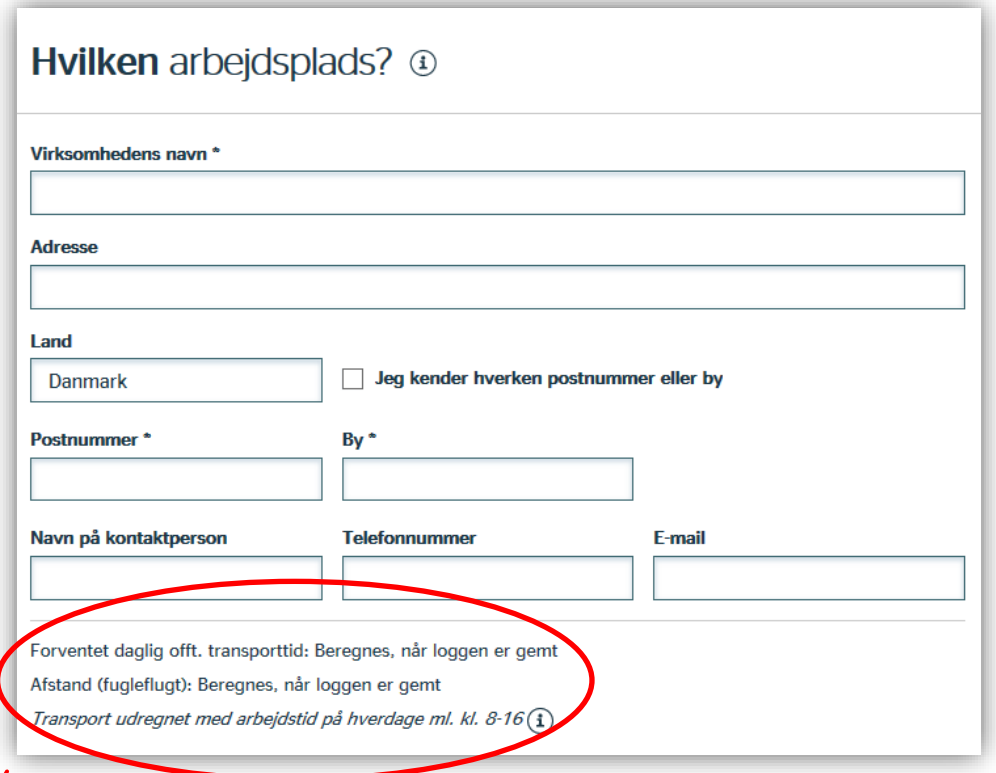

Bemærk, at afstand og transporttid først beregnes, når du har gemt loggen. Afstand måles som fugleflugtslinje. Klik på informationsikonet for flere oplysninger om transporttid og afstand.

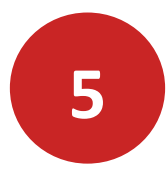

## **Om din jobsøgning**

#### *Hvor lang er du med at søge dette job?*

Her kan du markere, hvor langt du er med din jobsøgning. Når du har søgt et job, klikkes på 'Søgt'. Der vises et datofelt, der sætter datoen til d.d. for afsendelse af ansøgning. Datoen kan ændres, hvis registreringen ikke sker samme dag, som ansøgningen sendes.

#### *Hvordan fandt du jobbet?*

Du skal klikke af, hvordan du har fundet frem til jobbet

#### *Hvordan søger du jobbet?*

Du skal klikke af, hvordan du har eller vil søge jobbet

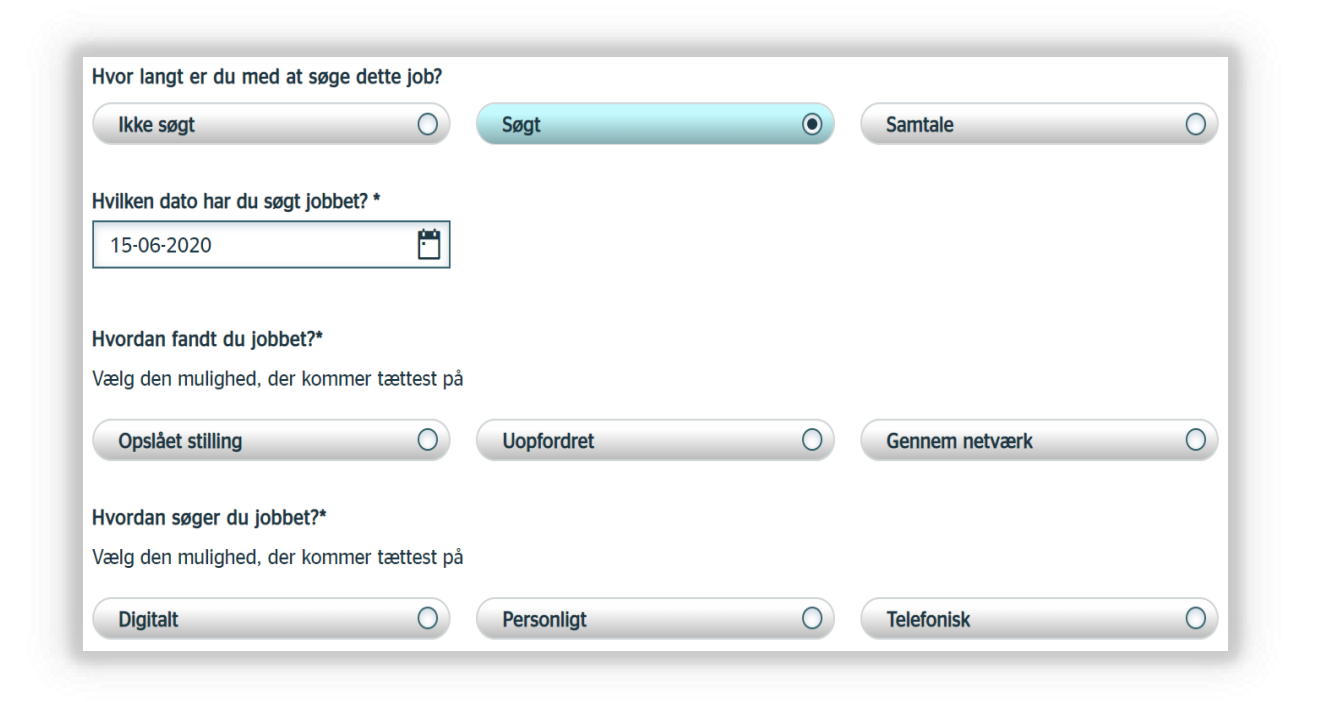

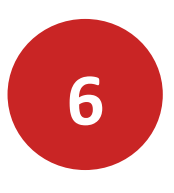

**Gem ansøgning og CV i din joblog**

Ved et klik på knappen **TILFØJ ANSØGNING** og/eller **TILFØJ CV** kan du uploade en kopi af din ansøgning/CV, som du har sendt til arbejdsgiveren.

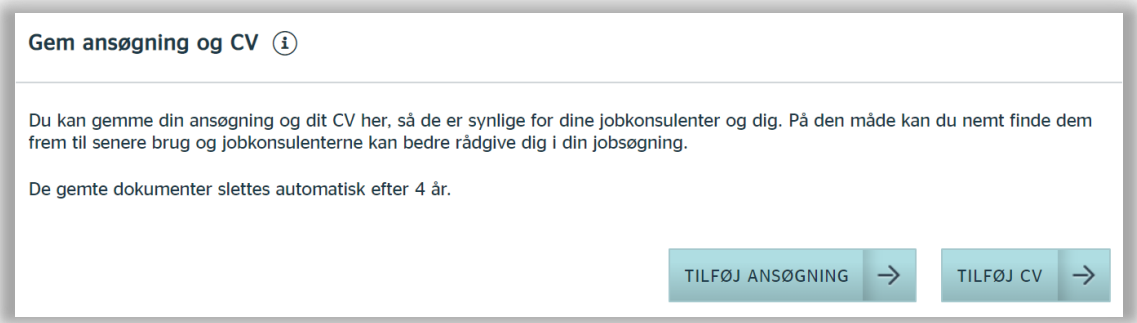

Du kan nu hente din ansøgning der, hvor du har gemt den på din computer, markér den og klik på Åbn. Din ansøgning bliver automatisk lagt ind i jobloggen.

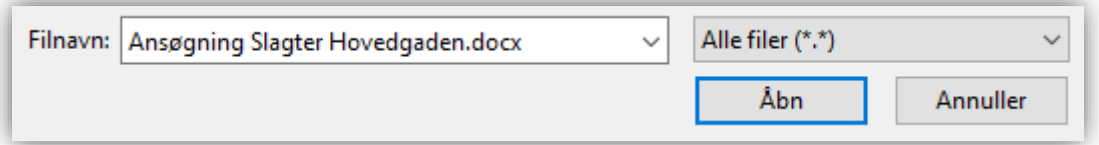

Din ansøgning er uploadet, når feltet med hæfteklamme er udfyldt med dokumentnavnet på din ansøgning.

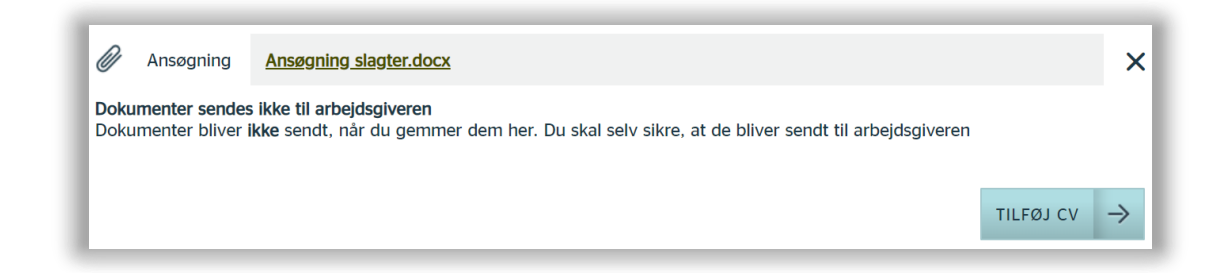

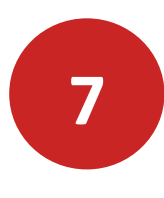

# **Gem joblog**

Når du har udfyldt loggen, klikker du på knappen **GEM LOG** nederst på siden. Du får herefter beskeden 'Din joblog er gemt'.

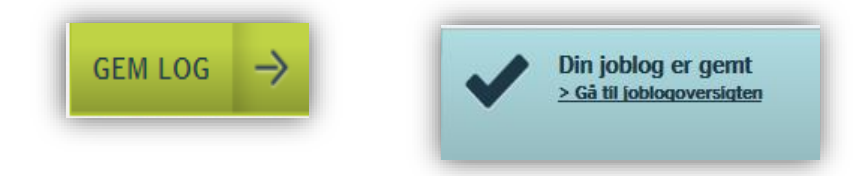

**8**

## **Opret joblog via jobannonce på jobnet**

Har du fundet et job under menuen **FIND JOB**, som du vil søge på Jobnet, kan du oprette en joblog direkte fra jobannoncen. Du overfører oplysningerne fra jobannoncen til din joblog ved at klikke på 'Tilføj jolog'.

#### **Slagter**

CHRISTAN VOLLSTEDT - SØNDERJYSKE DIPLOMPØLSER ApS AF 01.01.2000

Vi har travit og søger en slagter mere hos Christian Vollstedt. Haderslev. Vi søger en kompetent slagter, som brænder for at give kunderne en god og inspirerende oplevelse ...

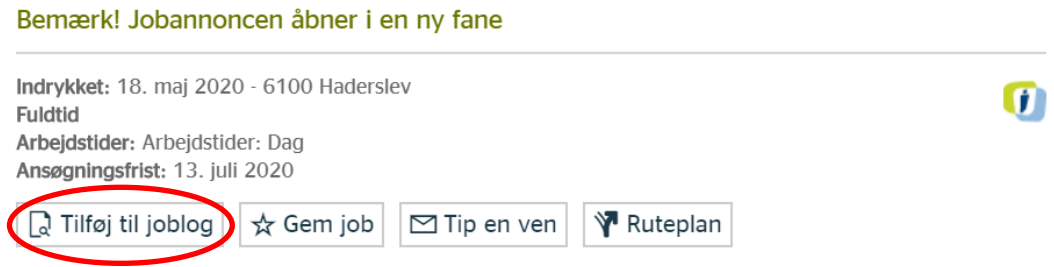

Herefter skal du udfylde følgende felter inden du gemmer din log:

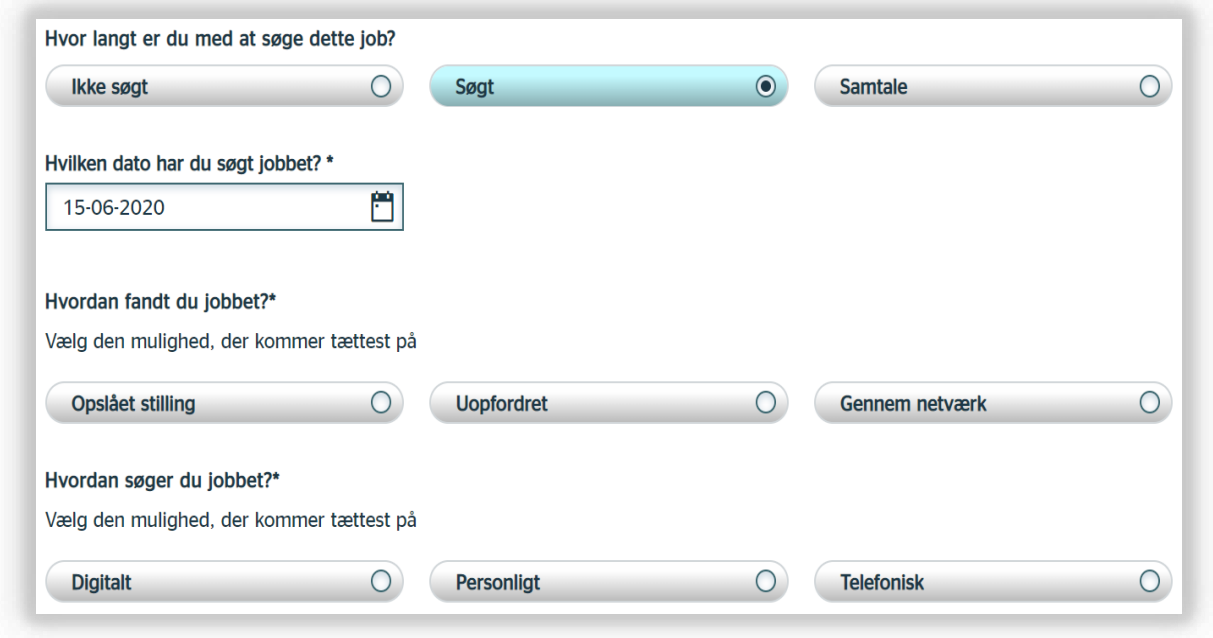

# Kontakt a-kassen

**Du er altid velkommen til at kontakte a-kassen, hvis der er noget, du er i tvivl om.**

**Telefon: 38 18 72 72**

**E-mail: akassen@nnf.dk**

**A-kassens postadresse:**

**Fødevareforbundet NNFs a-kasse Dusager 16 8200 Århus N**

**Du kan også finde oplysninger på www.nnf.dk/a-kasse/**

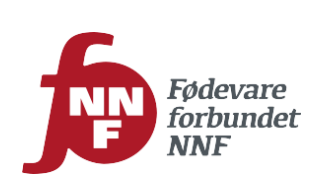

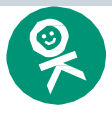